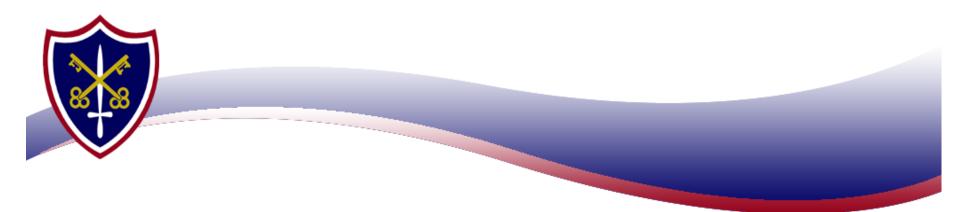

# Year 2 Computing 07/10/2020

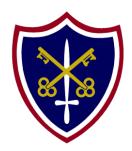

## **Lesson Aims**

- •To open a program using a double click
- •To use a keyboard to type.
- •To be able to use the backspace key to correct work.
- •To change the size of the font.
- To change the colour of the font.
- •To use enter to get a new line.

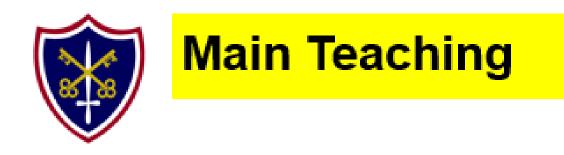

We have been learning to use Microsoft word this half term.

Today we are going to type out name and then change the size of the font and the colour of the font.

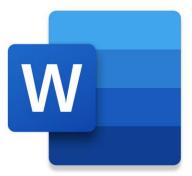

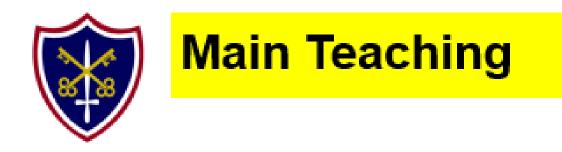

What program do we use for typing? How do we open the program? How do we get a capital letter? How can we make a mistake go away? How do we change the size of the font? How do we change the colour of the font?

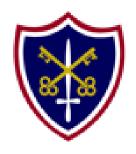

## **Main Teaching**

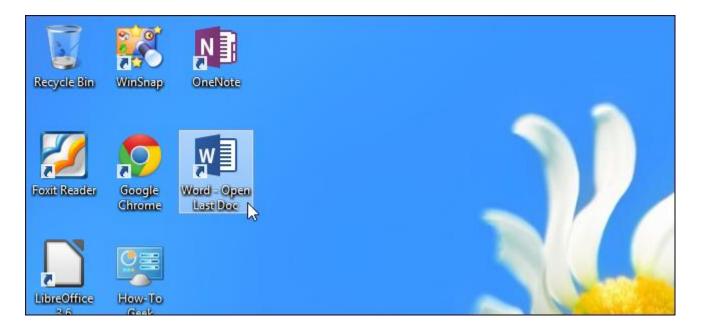

#### 1. Double click on word.

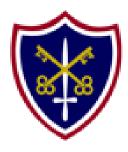

## **Main Teaching**

|                                 | ≑<br>SERT DESIGN                            | PAGE LAYOUT | REFERENCES | MAILINGS     | Document1 ·<br>REVIEW | - Word<br>VIEW | (Product Ac          | tivation Failed)      |
|---------------------------------|---------------------------------------------|-------------|------------|--------------|-----------------------|----------------|----------------------|-----------------------|
| Cut<br>E Copy<br>Format Painter | Calibri (Body) × 11<br>B I <u>U</u> × abc ) |             |            |              |                       |                | AaBbCcDເ<br>1 Normal | AaBbCcDc<br>۱ No Spac |
| Clipboard 🕞                     |                                             | Font        | Fa         | Paragraph    |                       | Es.            |                      |                       |
|                                 |                                             |             |            | Miss Andrews |                       |                |                      |                       |

# 2.Type name with capital letter (use shift $\uparrow$ to get a capital letter or caps lock)

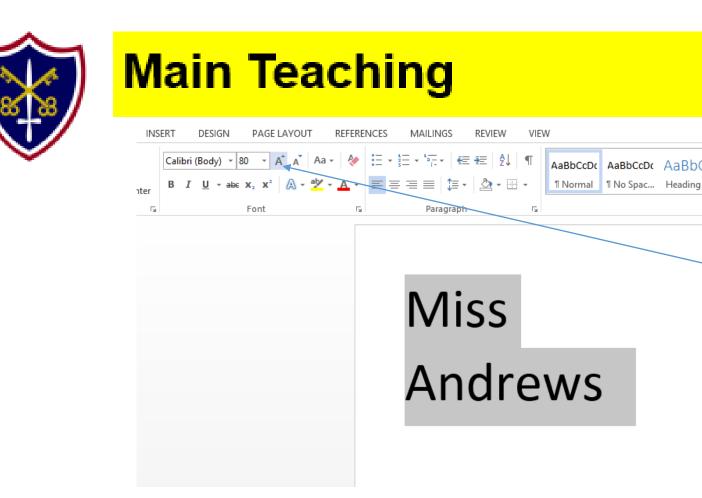

#### 3. Change size of font.

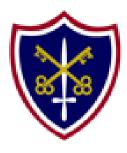

## **Main Teaching**

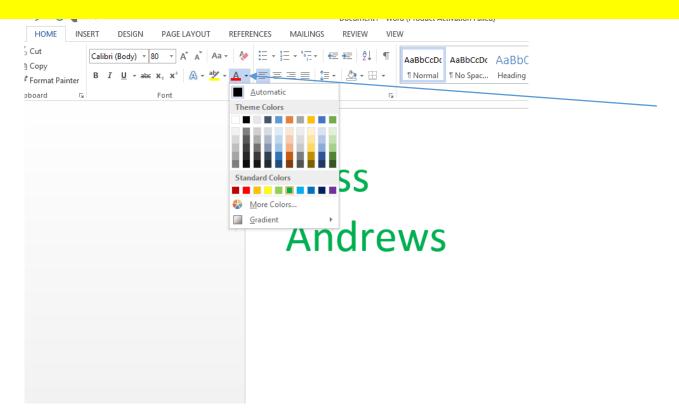

#### 4. Change colour of the font.